## 1. Návod na instalaci aplikace **Parkování ZTP Praha**

## 2. Manuál pro použití aplikace **Parkování ZTP Praha**

Zpracoval: Michal Matěcha, Media Channel a.s.; Kontakt: michal.matecha@mediachannel.cz

1. Návod na instalaci aplikace Parkování ZTP

Přes samotnou instalací aplikace je nutné zajistit aby byl mobilní telefon připojený k internetu. Můžete být připojení jak přes datovou síť operátora, tak například přes domácí bezdrátovou síť. Pro používání aplikace je však připojení k internetu nutné, aby bylo možné sledovat aktuální stav čidel.

Aplikaci budete instalovat přes prostředí Store. Je to největší oficiální databáze aplikací, veliký katalog, který čítá více než 150 000 položek. Přibližně 40% aplikací je zdarma, přičemž zbylých 60% je zpoplatněno relativně nízkými částkám. Aplikace Parkování ZTP je zdarma

1. Krok

Na zařízení, na kterém chceme aplikaci instalovat, se přesuneme do hlavní nabídky. Zde nalezneme položku Store, aplikaci spustíme.

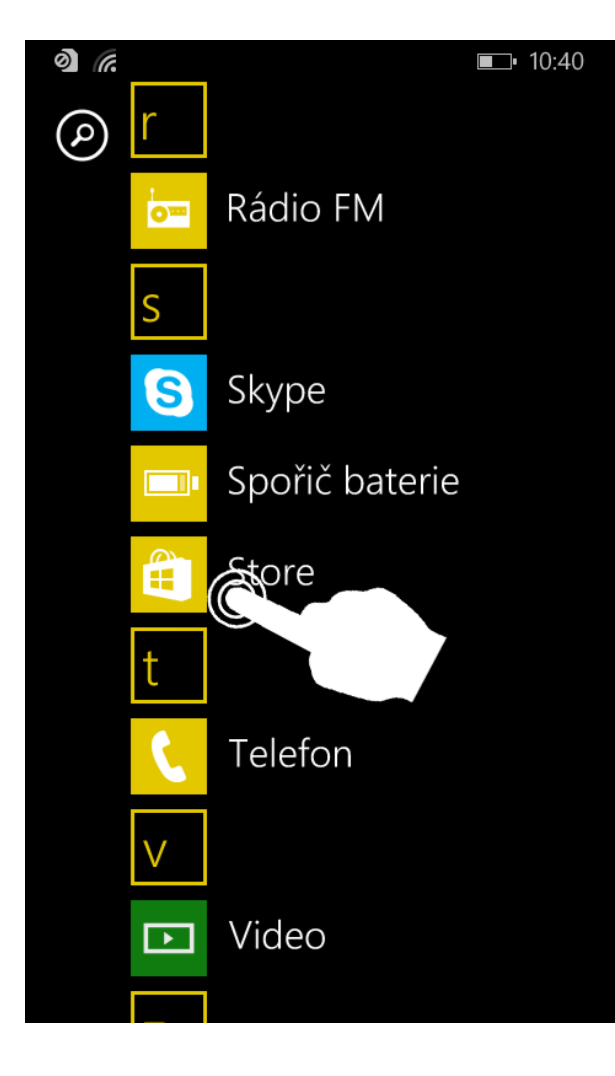

2. Krok Klikneme na lupu

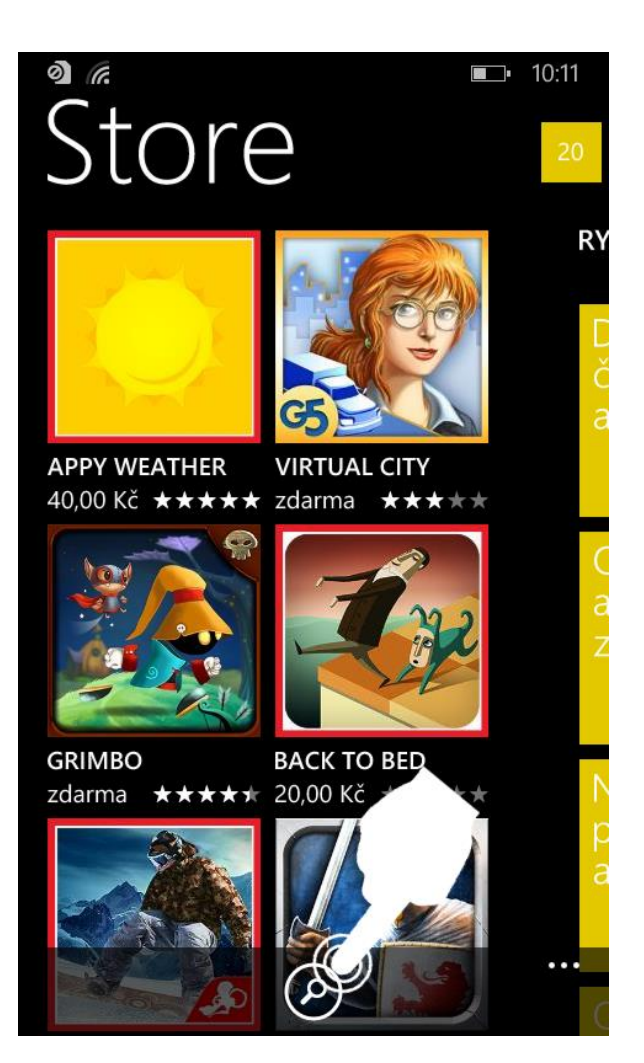

Zobrazí se klávesnice a dáme vyhledat: "Parkování ZTP"

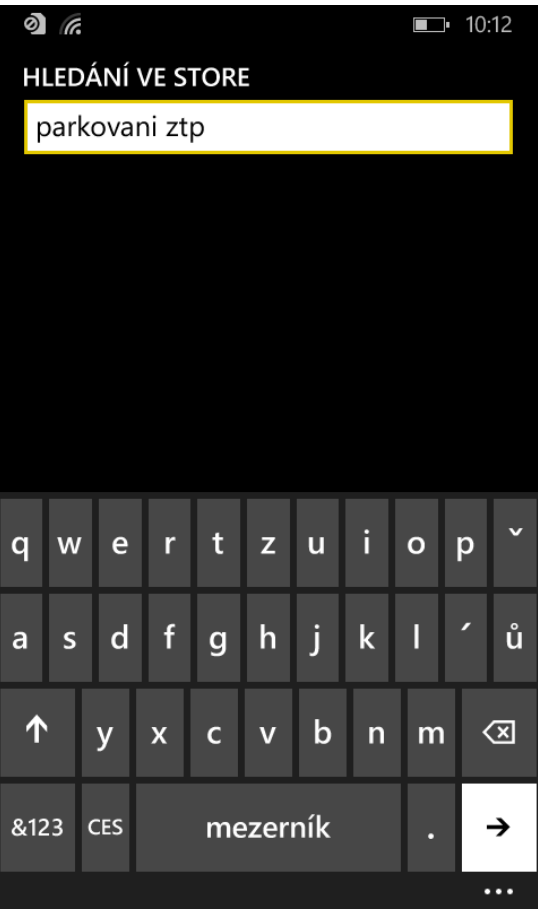

4. Krok

V seznamu hledání se objeví Parkování ZTP, klikneme na aplikaci

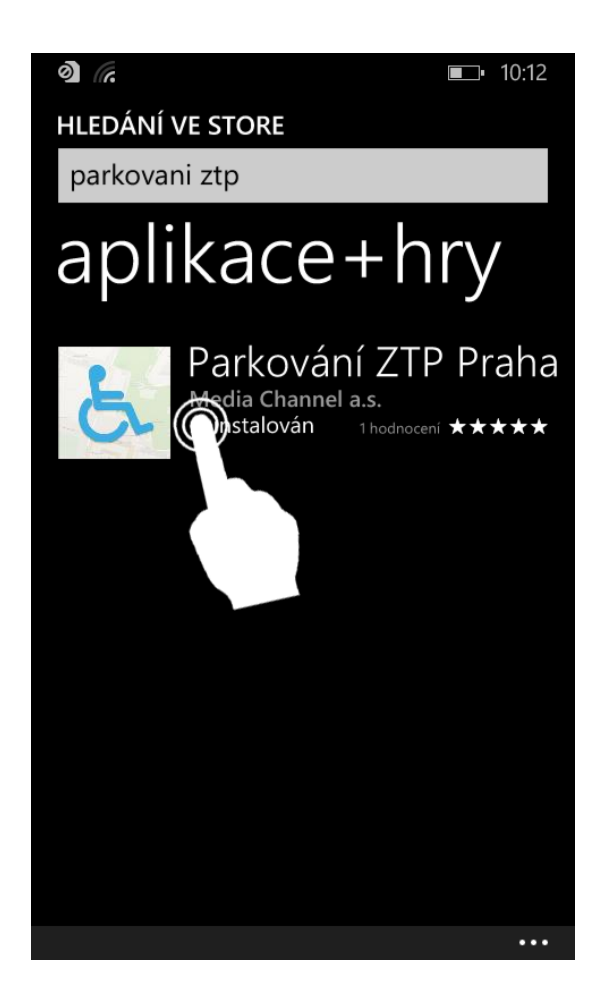

Zobrazí se nám nabídka instalovat, klikneme na instalovat

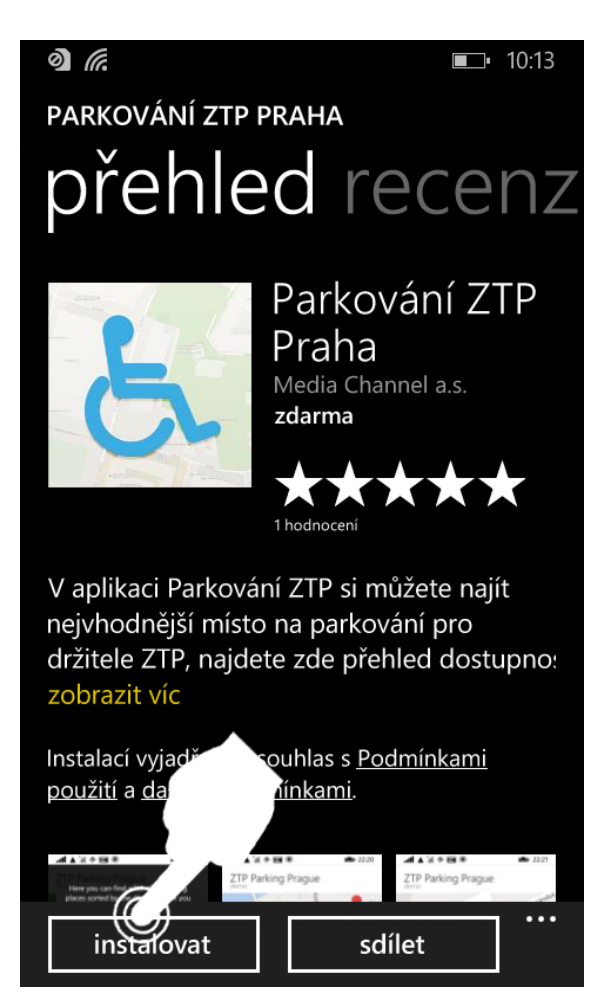

6. Krok Povolíme přístup k poloze

## $\delta$   $\delta$  $10:34$ Chcete povolit přístup k poloze?

Parkování ZTP Praha Media Channel a.s.

Pro správnou funkci aplikace Parkování ZTP Praha je potřeba vaše geografická poloha. Pokud nechcete k těmto informacím povolit přístup, klepněte na tlačítko Storno. Aplikace tak nebude nainstalována.

Kdykoli aplikace Parkování ZTP Praha požádá o zjištění polohy, použije společnost Microsoft tyto informace za účelem poskytování a zdokonalování služeb zjišťování polohy. Poskytnuté informace neslouží k tomu, abychom vás podle nich identifike vali nebo kontaktovali.

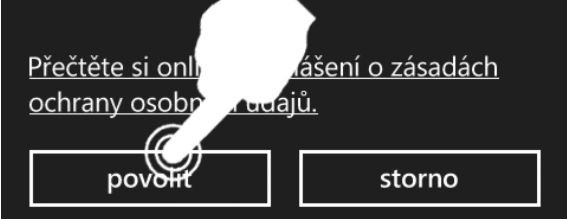

Aplikace je nainstalovaná, klikneme na zobrazit

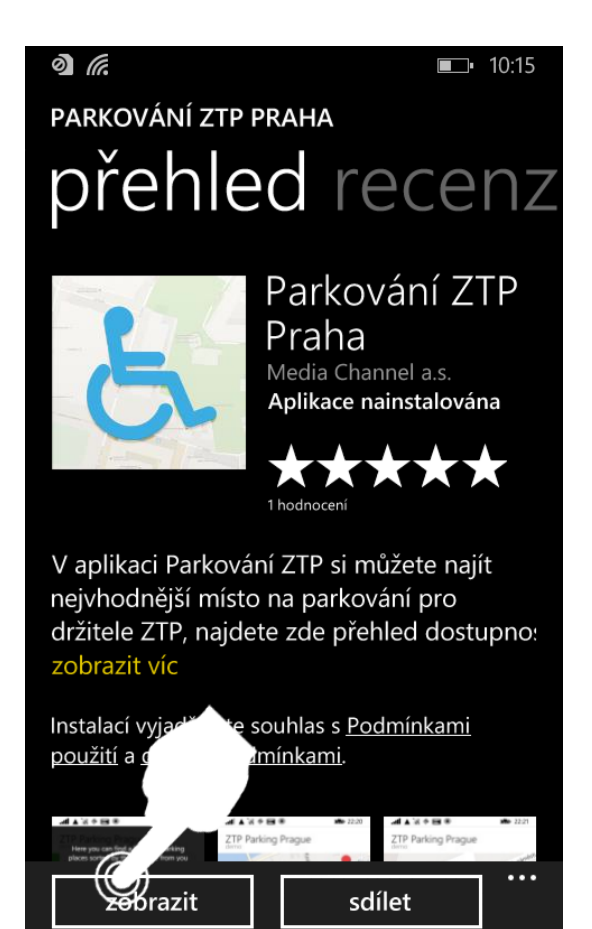

## 8. Krok

Můžeme si ověřit, že aplikace je správně nainstalovaná. V hlavní nabídce vyhledáme aplikaci Parkování ZTP a spustíme

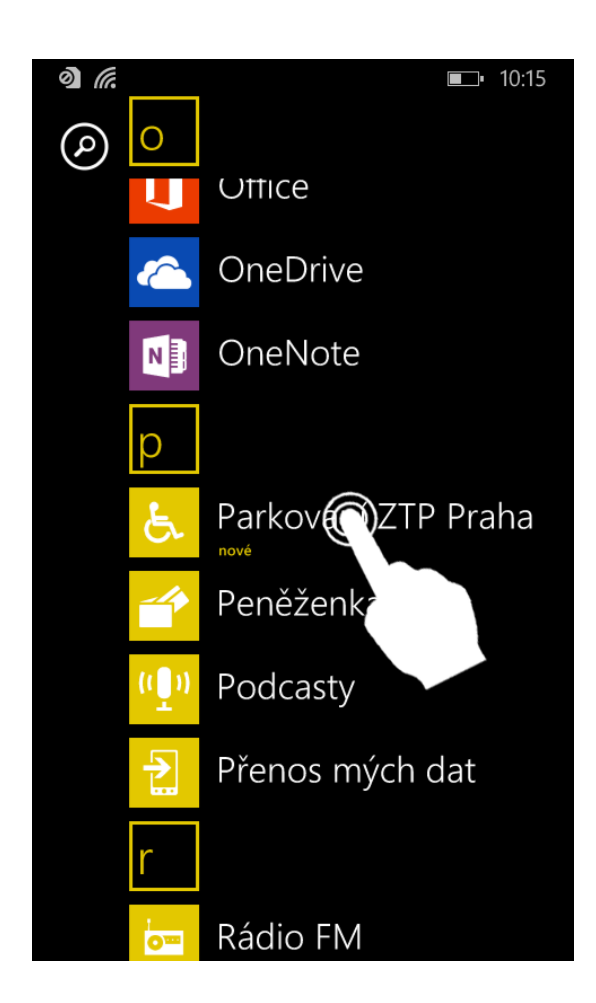

- 2. Manuál pro použití aplikace Parkování ZTP Praha
- 1. Krok Aplikace je spuštěna, klikneme na menu.
- 2. Krok Klikneme na Seznam míst

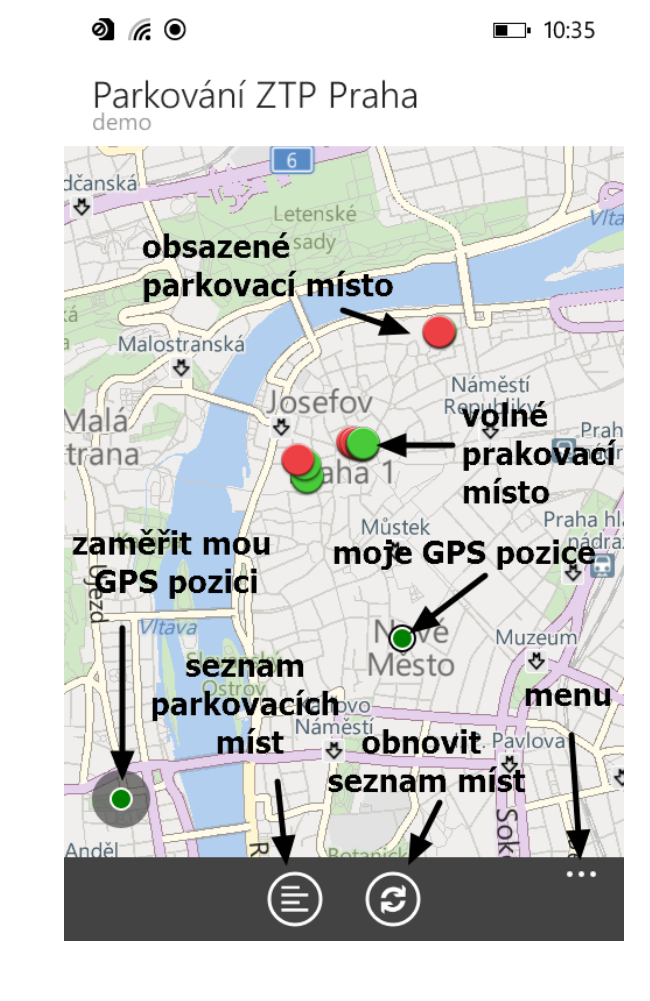

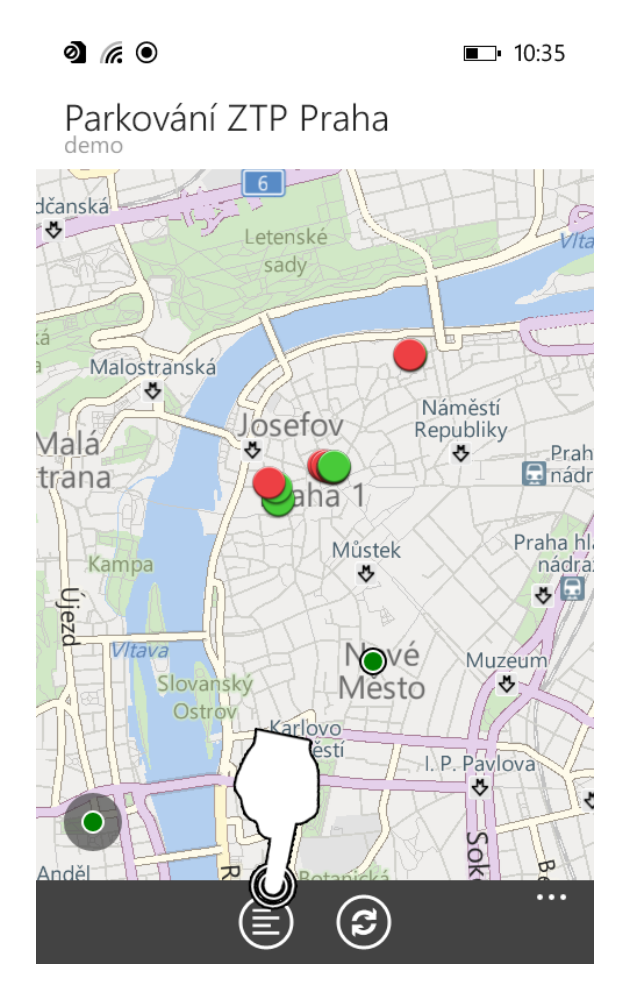

3. Krok Vybereme místo na kterém chceme parkovat

4. Krok

Klikneme na navigovat

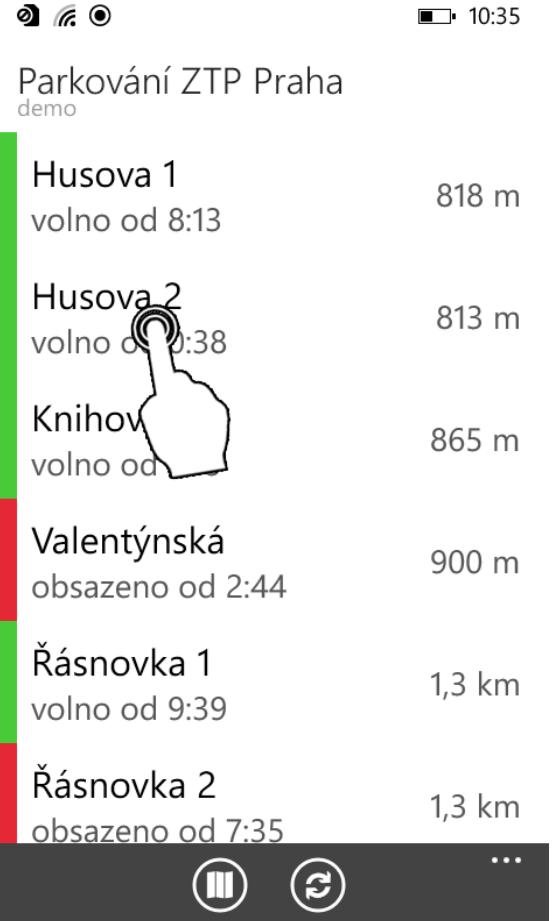

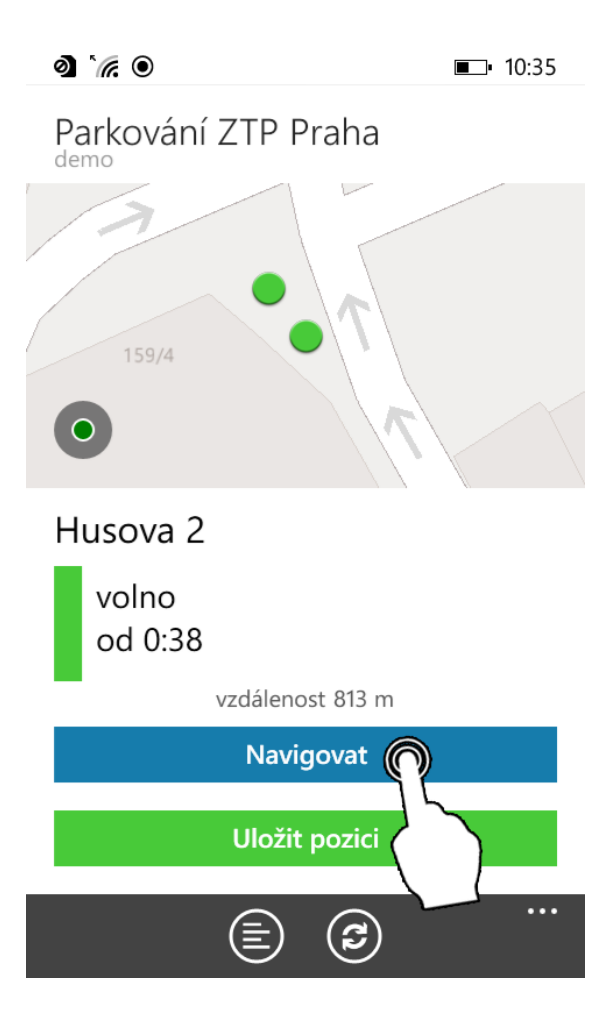

Zobrazí se nejbližší cesta k určenému místu, pokud by toto zobrazení nestačilo, můžete kliknout na Navigovat v Mapách a automaticky se Vám zapne navigace

6. Krok

Každé místo jde uložit pro pozdější snadnější použití (aplikace umí uchovat pouze jedno místo). Místo uložíme kliknutím na Uložit pozici. Tuto pozici poté můžeme vyvolat z menu – položka Navigovat na uloženou pozici, poté postupujeme dle dle kroku 4

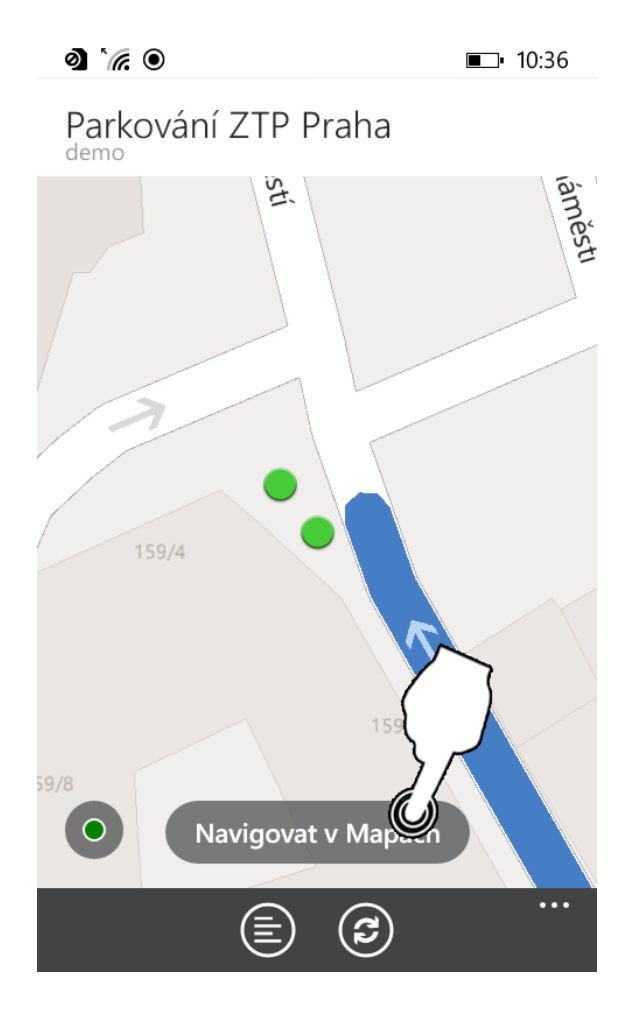

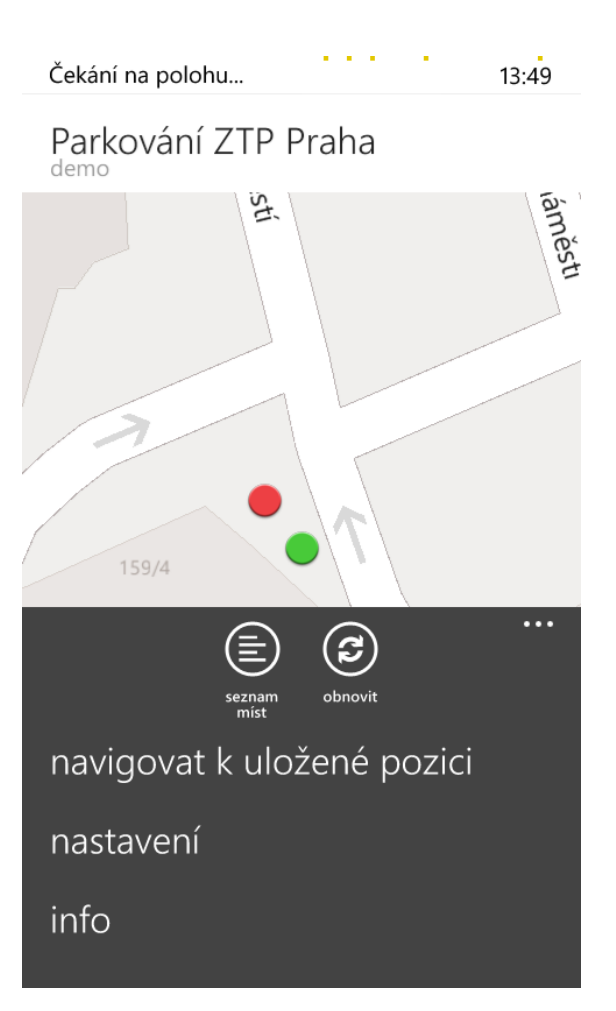